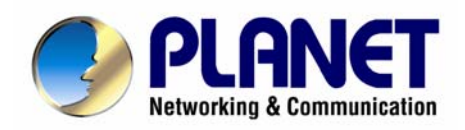

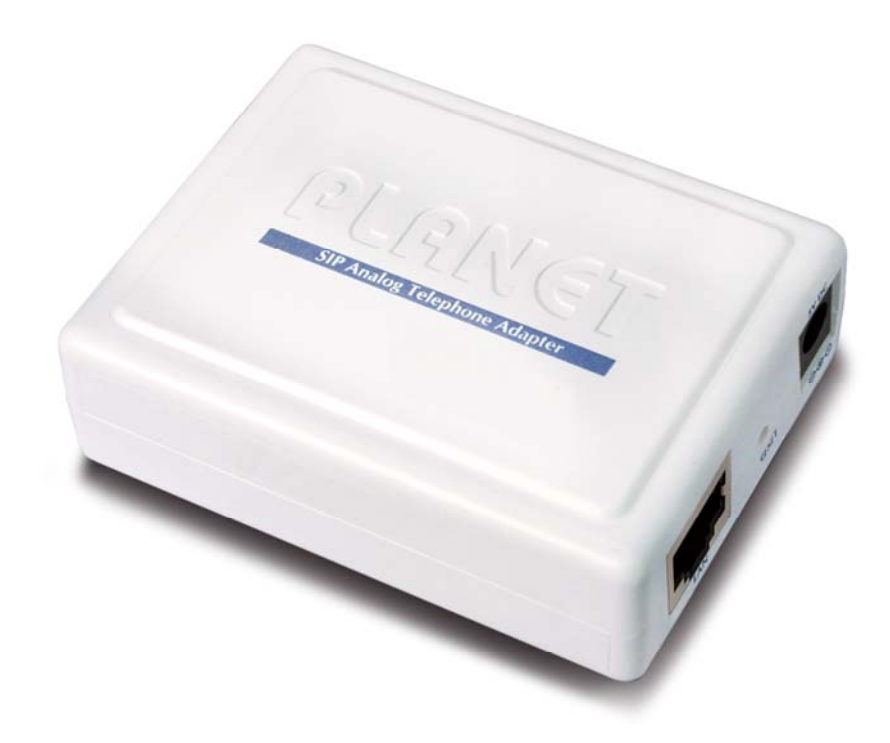

# **VoIP Analog Telephone Adapter**

## **VIP-158**

# **User's manual**

**Version 1.00**

#### Copyright

Copyright (C) 2007 PLANET Technology Corp. All rights reserved.

The products and programs described in this User's Manual are licensed products of PLANET Technology, This User's Manual contains proprietary information protected by copyright, and this User's Manual and all accompanying hardware, software, and documentation are copyrighted.

No part of this User's Manual may be copied, photocopied, reproduced, translated, or reduced to any electronic medium or machine-readable form by any means by electronic or mechanical. Including photocopying, recording, or information storage and retrieval systems, for any purpose other than the purchaser's personal use, and without the prior express written permission of PLANET Technology.

#### Disclaimer

PLANET Technology does not warrant that the hardware will work properly in all environments and applications, and makes no warranty and representation, either implied or expressed, with respect to the quality, performance, merchantability, or fitness for a particular purpose.

PLANET has made every effort to ensure that this User's Manual is accurate; PLANET disclaims liability for any inaccuracies or omissions that may have occurred.

Information in this User's Manual is subject to change without notice and does not represent a commitment on the part of PLANET. PLANET assumes no responsibility for any inaccuracies that may be contained in this User's Manual. PLANET makes no commitment to update or keep current the information in this User's Manual, and reserves the right to make improvements to this User's Manual and/or to the products described in this User's Manual, at any time without notice.

If you find information in this manual that is incorrect, misleading, or incomplete, we would appreciate your comments and suggestions.

#### CE mark Warning

The is a class B device, In a domestic environment, this product may cause radio interference, in which case the user may be required to take adequate measures.

#### WEEE Warning

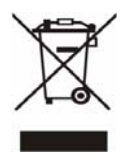

To avoid the potential effects on the environment and human health as a result of the presence of hazardous substances in electrical and electronic equipment, end users of electrical and electronic equipment should understand the meaning of the crossed-out wheeled bin symbol. Do not dispose of WEEE as unsorted municipal waste and have to collect such WEEE separately.

#### **Trademarks**

The PLANET logo is a trademark of PLANET Technology. This documentation may refer to numerous hardware and software products by their trade names. In most, if not all cases, their respective companies claim these designations as trademarks or registered trademarks.

#### Revision

User's Manual for PLANET VoIP Analog Telephone Adapter:

Model: ATA

Rev: 1.00 (2007, October)

Part No. EM-VIP\_158

#### **TABLE OF CONTENTS**

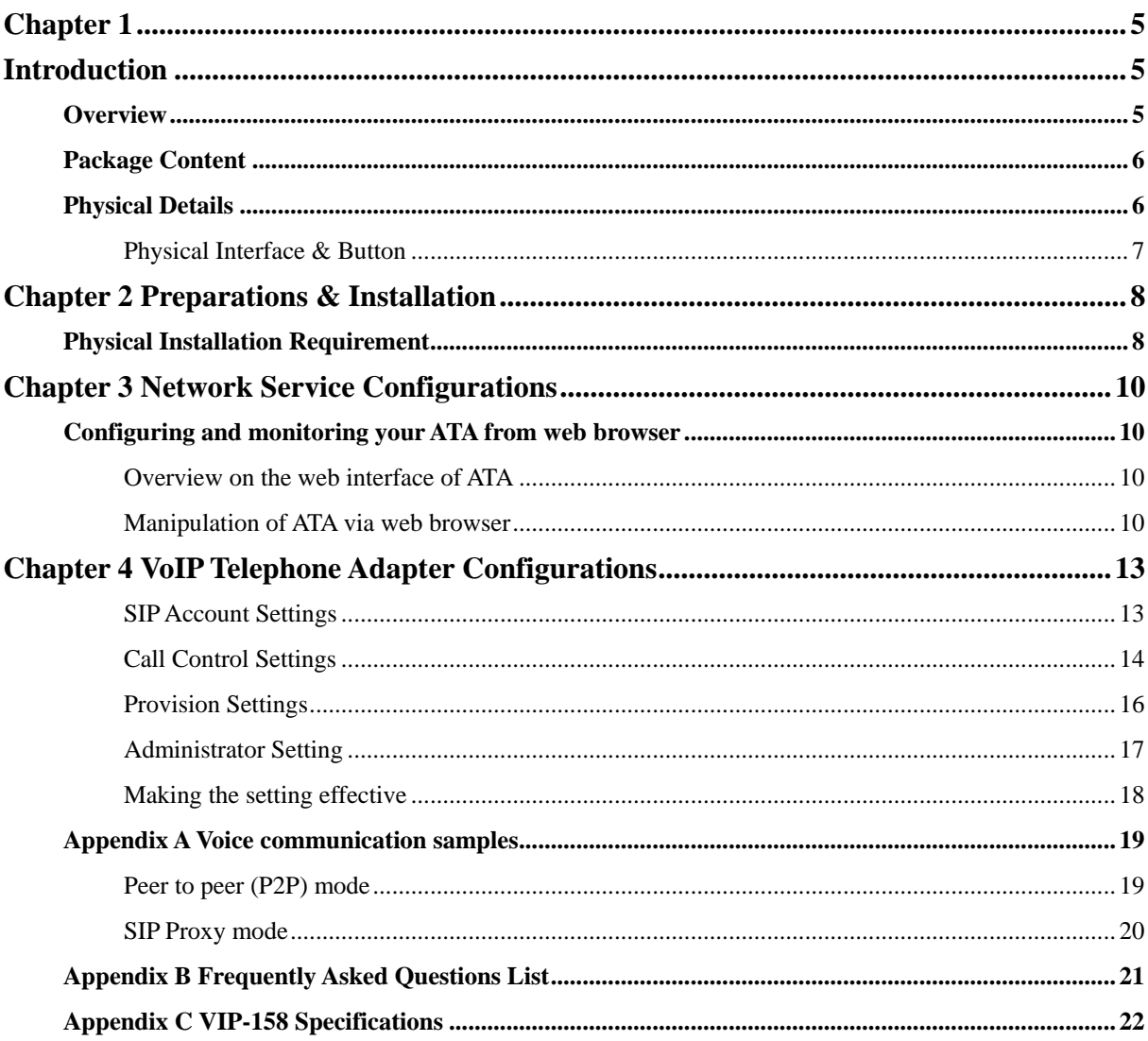

# **Chapter 1 Introduction**

#### <span id="page-4-0"></span>**Overview**

Based on the flexible VoIP technology platform, the PLANET Analog Telephone Adaptor products are standards-based SIP (RFC 3261) communication devices, which are widely deployed by VoIP providers of the emerging VoIP managed voice services. It also supports the most popular local services market to ensure the compatibility and IP devices cost-effectively.

Easy-to-install and simple-to-use, it eliminates the time and effort associated with complicated installation procedures. The VIP-158 supports Web-based configuration, TFTP Auto-Provisioning and TFTP Auto-Firmware Upgrade.

The VIP-158 offers and enhanced traditional the telephony communication services to home users via the existing broadband connection in the Internet or corporation network with very low cost.

With the VIP-158, SOHO users are able to save the installation cost and extend their past investments of telephones, conference and speakerphones. The VIP-158 can be the bridge between traditional analog systems and IP network with an extremely affordable investment.

#### **Product Features**

- Feature-rich telephone service over home Internet / Intranet connection
- Cost-effective, easy-to-use solution for Analog Telephone Adapter
- Web-based utility and machine configuration
- Remote administrator authentication

#### **VoIP Features**

- SIP 2.0 (RFC3261) compliant
- G.729a and G.711 voice codec
- DHCP / PPPoE / Fixed IP allocation
- SIP proxy / Peer-to-Peer communications
- VAD / CNG / Echo Cancellation / DTMF tone detection and regeneration

## <span id="page-5-0"></span>**Package Content**

The contents of your product should contain the following items: VoIP Telephone Adapter Power adapter Quick Installation Guide User's Manual CD RJ-11 cable x 1

#### **Physical Details**

The following figure illustrates the each panel of SIP ATA.

**VIP-158:** SIP Analog Telephone Adapter (1 x RJ-45, 1 x RJ-11)

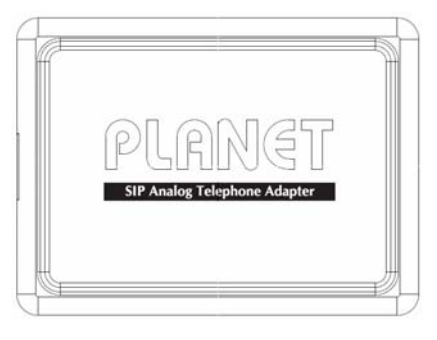

**Front Panel of VIP-158** 

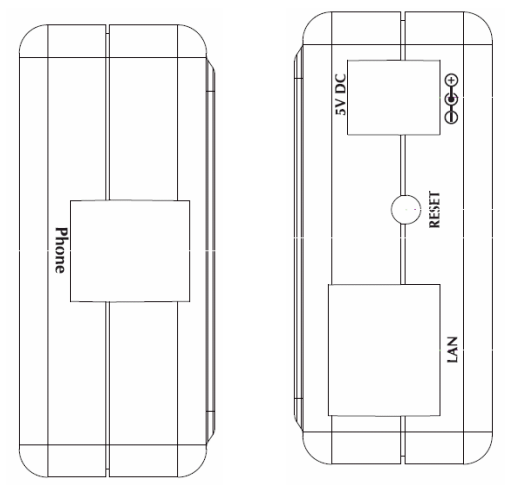

**Left / Right Panel of VIP-158** 

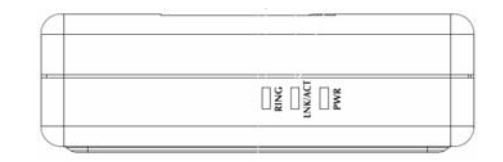

**Top Panel of VIP-158** 

## <span id="page-6-0"></span>**Physical Interface & Button**

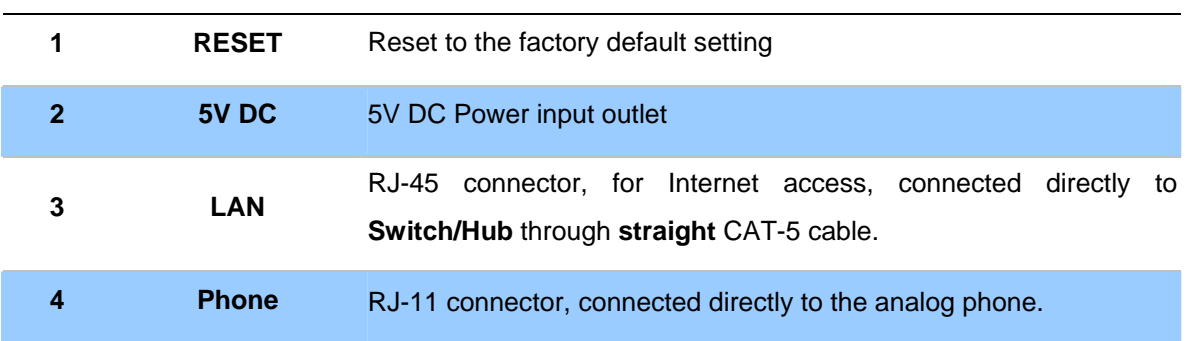

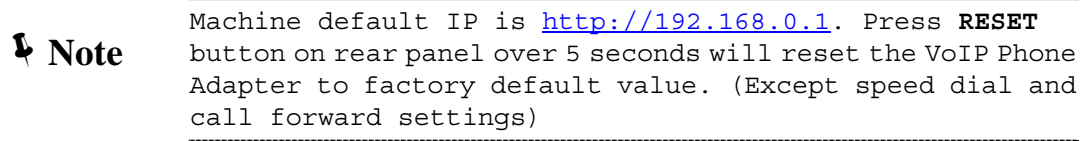

#### **LED Display**

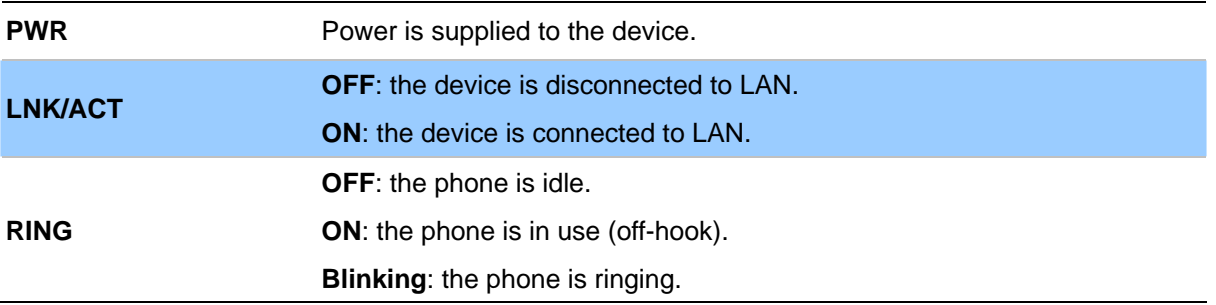

# **2 Chapter 2 Preparations & Installation**

#### <span id="page-7-0"></span>**Physical Installation Requirement**

This chapter illustrates basic installation of ATA analog Phone Adapter ("**ATA**" in the following term)

- Network cables. Use standard 10/100Base-TX network (UTP) cables with RJ45 connectors.
- TCP/IP protocol must be installed on all PCs.

For Internet Access, an Internet Access account with an ISP, and either of a DSL or Cable modem

#### **Administration Interface**

PLANET ATA provides GUI (Web based, Graphical User Interface) and utility for machine management and administration.

#### **Utility quickly search access**

Using for soft utility to search SIP ATA from current network. The utility not only easy-to-use and provides user more convenience for configuration access, at the some time If you forget this IP address can also found that via the utility.

Copy this utility tool in your laptop or desktop computer first. And, this utility tool can only be executed in Windows series of operating systems.

Click the icon for windows desktop to start searching ATA in the network.

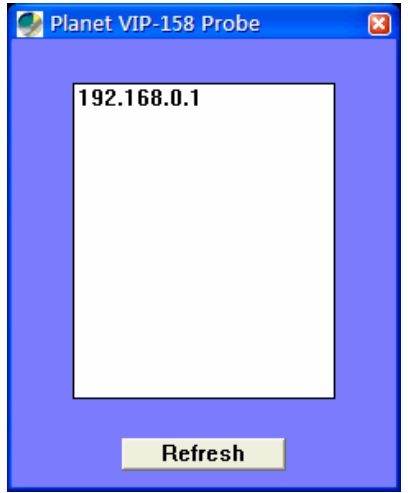

Select "**Refresh**" and you will get the results as above choose the device you want to configuration, click this IP address of ATA to browse the web page.

#### **Web configuration access**

To start ATA web configuration, you must have one of these web browsers installed on computer for management

• Microsoft Internet Explorer 6.00 or higher with Java support

Default IP address of ATA is **192.168.0.1**. You may now open your web browser, and insert [http://192.168.0.1](http://192.168.0.1/) in the address bar of web browser to logon ATA web configuration page.

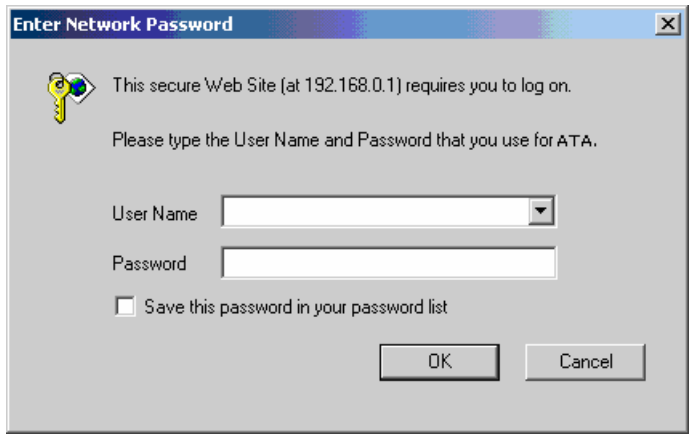

ATA will prompt for logon username/password, please enter: *root / null* **(no password)** to continue machine administration.

Í**Note**

Please locate your PC in the same network segment (**192.168.0.x**) of ATA. If you're not familiar with TCP/IP, please refer to related chapter on user's manual CD or consult your network administrator for proper network configurations.

**3 Chapter 3** 

**Communication** 

# **Network Service Configurations**

#### <span id="page-9-0"></span>**Configuring and monitoring your ATA from web browser**

The ATA integrates a web-based graphical user interface that can cover most configurations and machine status monitoring. Via standard web browser, you can configure and check machine status from anywhere around the world.

#### **Overview on the web interface of ATA**

With web graphical user interface, you may have:

- More comprehensive setting feels than traditional command line interface.
- Provides user input data fields, check boxes, and for changing machine configuration settings
- Displays machine running configuration

To start ATA web configuration, you must have one of these web browsers installed on computer for management

Microsoft Internet Explorer 6.00 or higher with Java support

#### **Manipulation of ATA via web browser**

#### **Log on ATA via web browser**

After TCP/IP configurations on your PC, you may now open your web browser, and input

[http://192.168.0.1](http://192.168.0.1/) to logon Phone Adapter web configuration page.

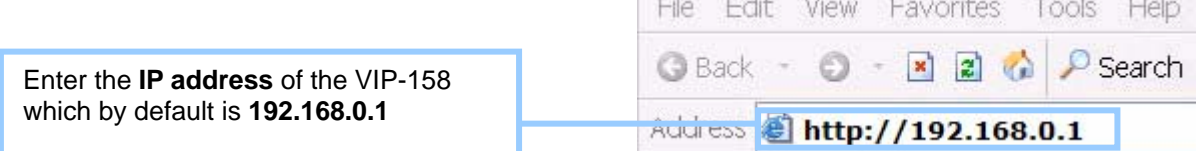

H.

Phone Adapter will prompt for logon username/password: *root* / *null (no password)* 

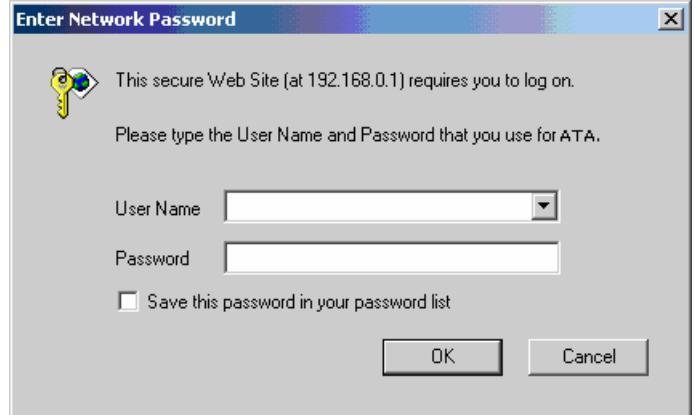

*ATA login prompt screen* 

#### **Parameter Description**

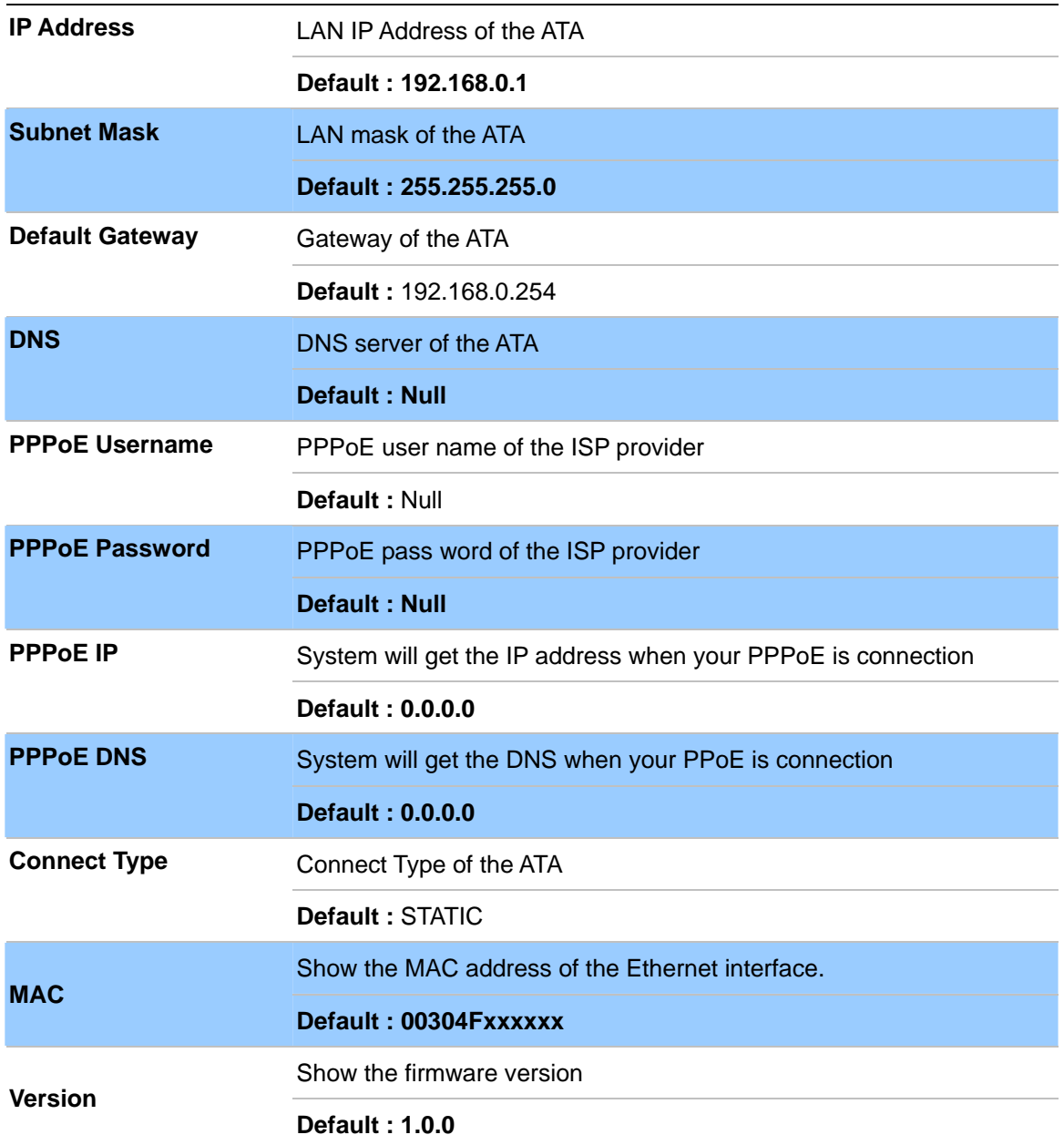

#### **Connection Type Description**

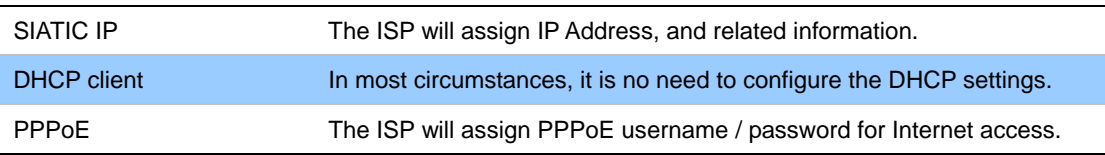

After confirming the modification you've done, please click on the **SUBMIT** button to apply settings effective and the ATA will be reload page automatic by itsely, that you must to afresh enter the final modification IP address for logon web management.

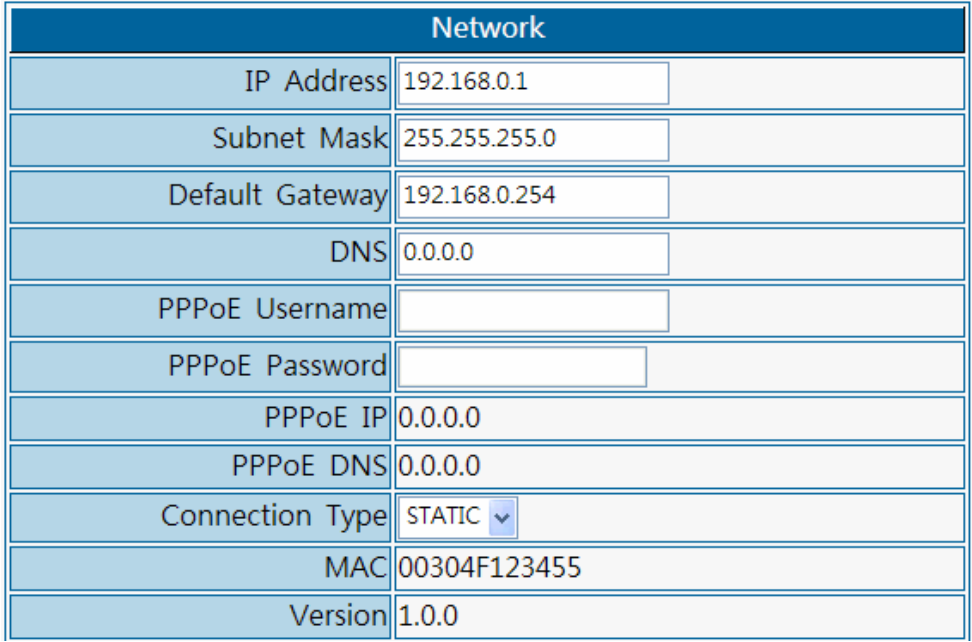

Please be noticed that the Utility Tool is only designed<br> *Note* for the LAN environment settgin. If the "Connect Type" is "**PPPoE**", the Utility Tool can **NOT** find the device.

# **4 Chapter 4**

# **VoIP Telephone Adapter Configurations**

#### <span id="page-12-0"></span>**SIP Account Settings**

In SIP you need to input the account and the related informations in this page, please refer to your ISP provider. You can register three SIP account in the ATA. You can dial the VoIP phone to your friends via first enable SIP account and receive the phone from these three SIP accounts.

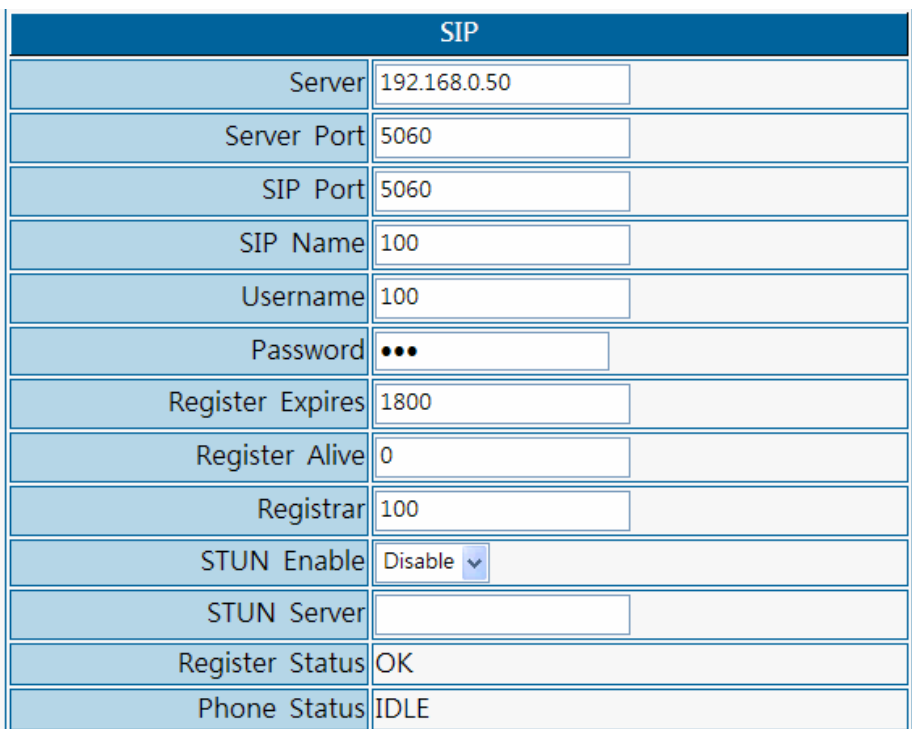

Besides, if you want to have the VoIP communication to get across the NAT, you should select the "**STUN Enable**" item to be "**Enable**". Also, you should input the IP address of the "**STUN Server**".

#### <span id="page-13-0"></span>**Parameter Description**

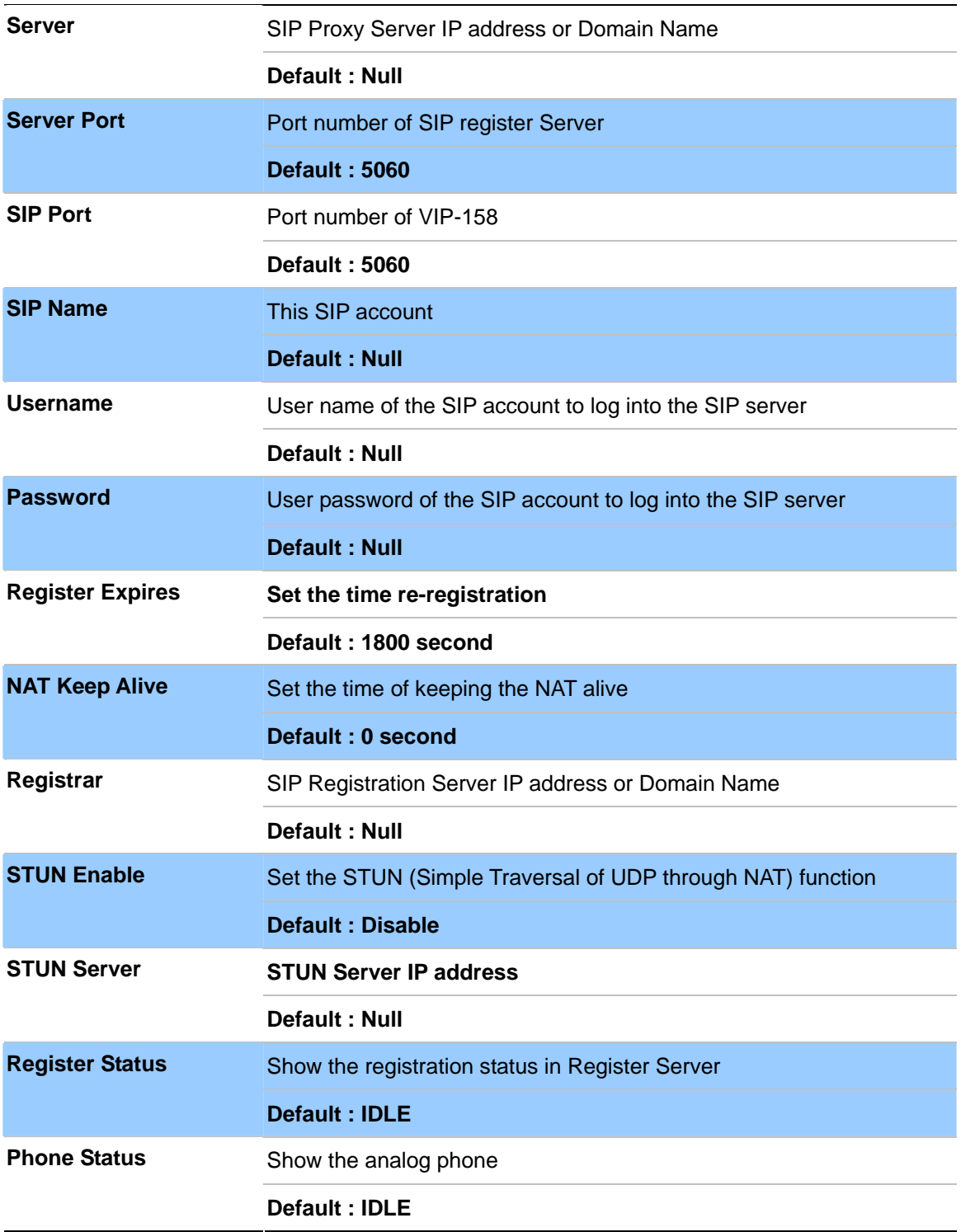

#### **Call Control Settings**

User can adjust the items of the "Call Control" when in VoIP communication. And, basically system will use the following default setting values if user does not want to change them.

#### **Parameter Description**

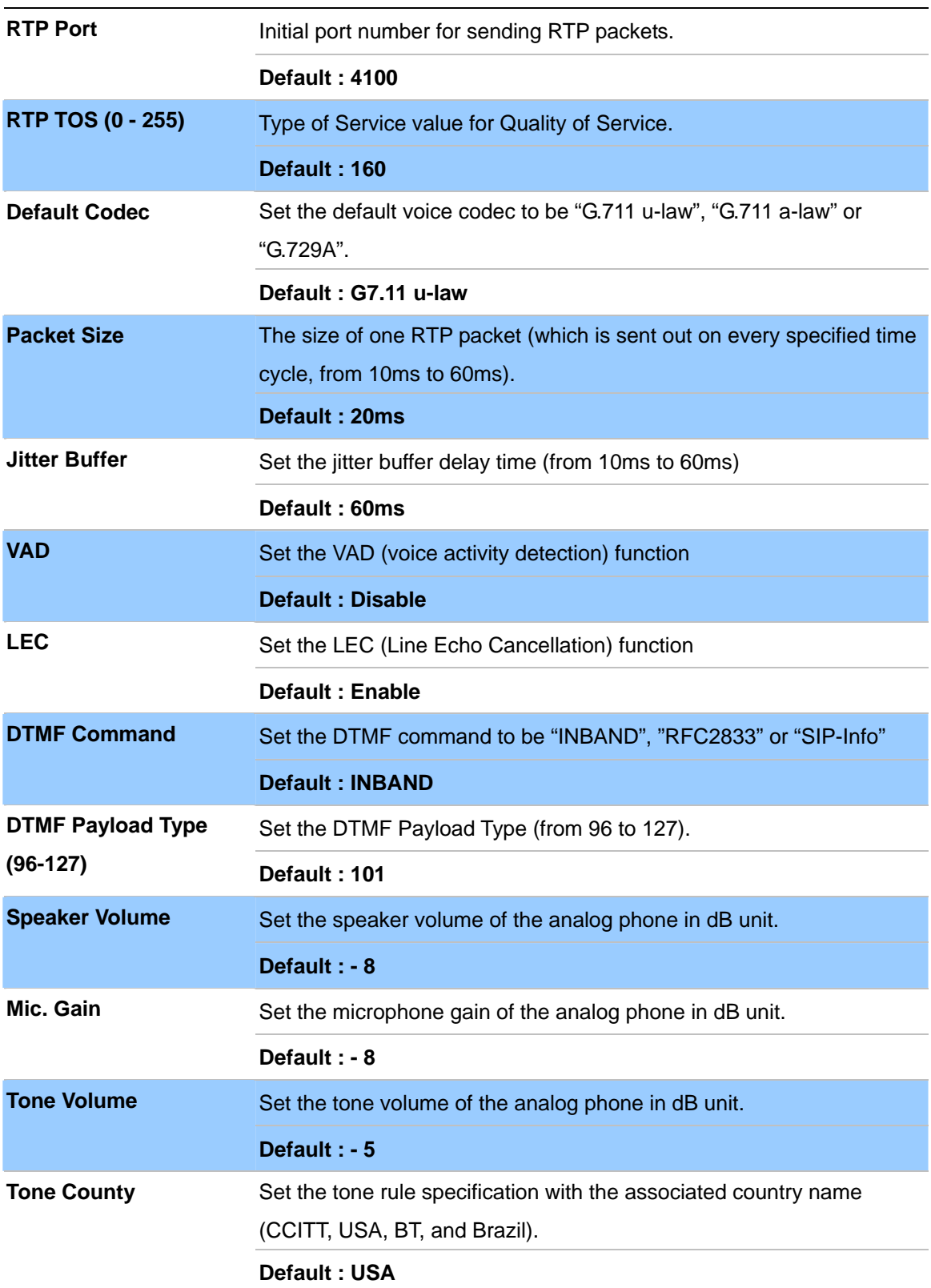

<span id="page-15-0"></span>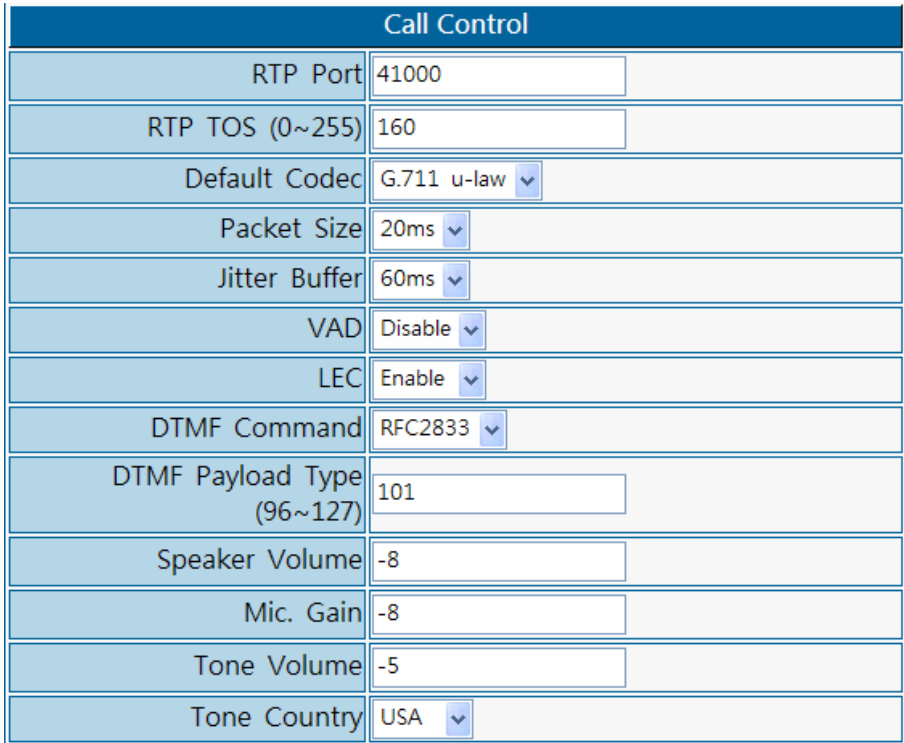

#### **Provision Settings**

The provision feature is for user to easily use ATA by plug & play without the complicated setting procedures. (Auto provisioning system is an advanced feature of SIP ATA. For further information on using this function, please contact your ISP.)

- 1.) If the ISP supports the auto-provisioning system, please select the "**TFTP Provision**" item to be "**Enable**". Otherwise, select "**Disable**".
- 2.) Also, if user has got the TFTP server IP address from the ISP or network administrator, please input it in the blank of "**TFTP Server IP**".
- 3.) If user knows the firmware filename, please fill it in blank of "**Firmware**".
- 4.) After above three steps, user should select "**SUBMIT**" button to deliver the new setting values to device before the firmware upgrading.
- 5.) After step 4, user can upgrade the firmware by selecting the "**UPGRADE**" button.

#### <span id="page-16-0"></span>**Parameter Descriptio**

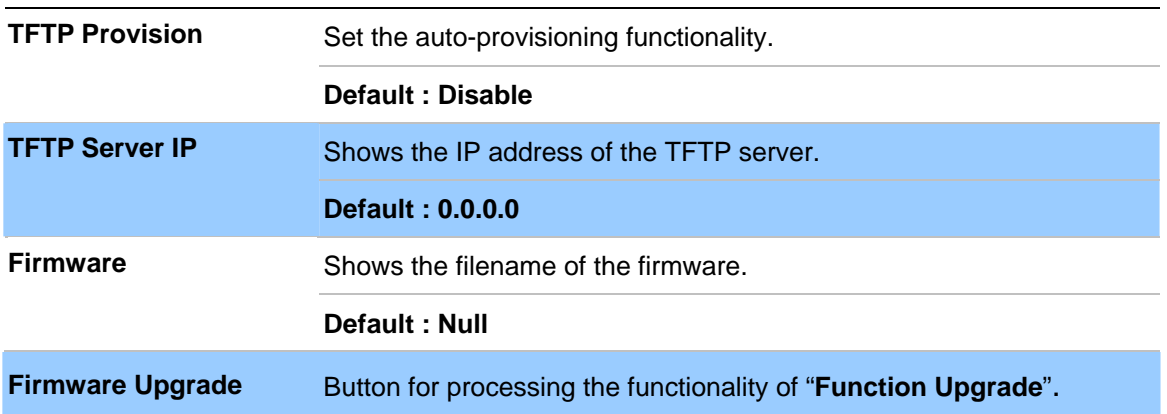

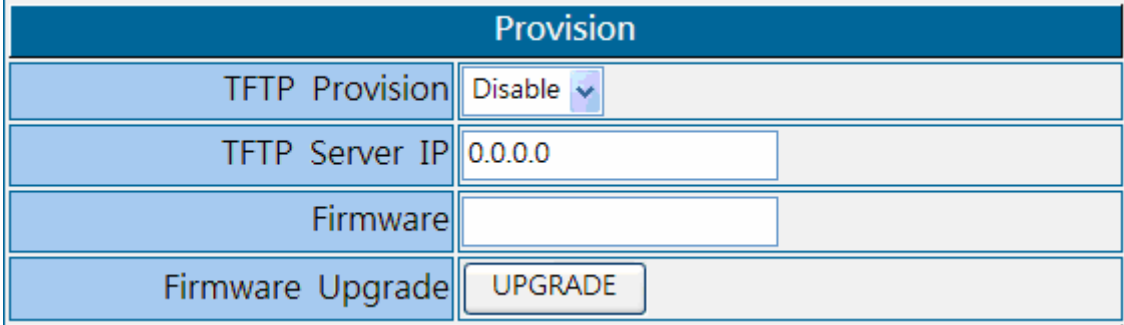

## **Administrator Setting**

User can change the "Username" & "Password" of the login stage.

#### **Parameter Descriptio**

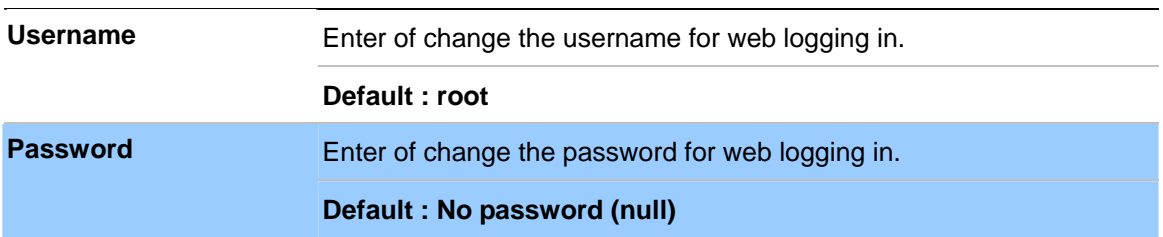

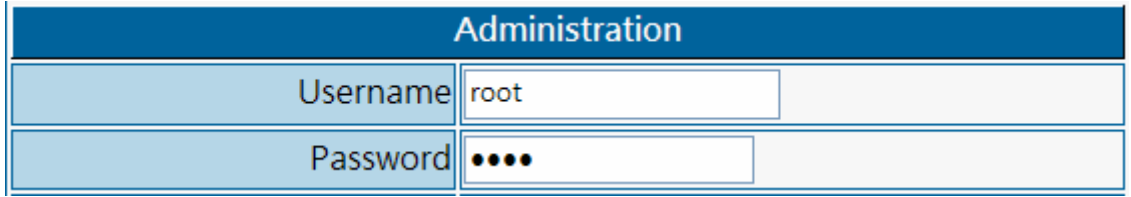

#### <span id="page-17-0"></span>**Making the setting effective**

- 1.) Aftersetting the above all, user should select "**SUMBIT**" button to deliver the new setting.
- 2.) From previous step, if users do not want to deliver the new setting values to the device, user can select "**RESET**" button to return the original settings.
- 3.) After step 1, select "**REBOOT**" button to make the settings effective.
- 4.) Besides, if user wants to use the default settings, please just select the "**RESTORE DEFAULTS**" button.

#### **Parameter Descripti**

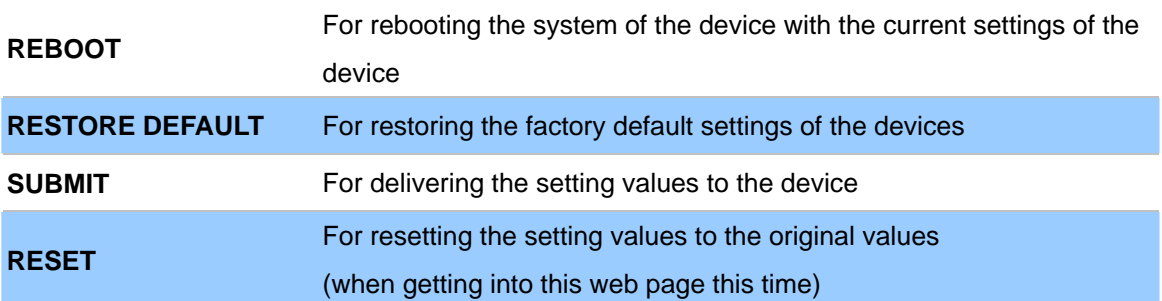

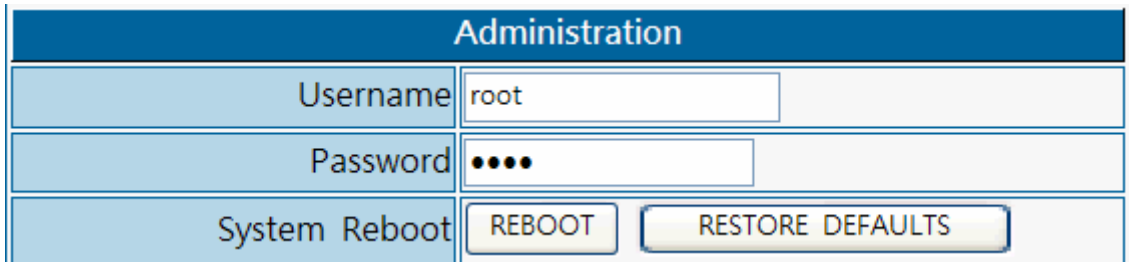

#### <span id="page-18-0"></span>**Appendix A Voice communication samples**

There are several ways to make calls to desired destination in ATA. In this section, we'll lead you step by step to establish your first voice communication via keypad and web browsers operations.

#### **Peer to peer (P2P) mode**

Assuming there are two VIP-158 in the network the IP address are 192.168.0.1 and 192.168.0.2

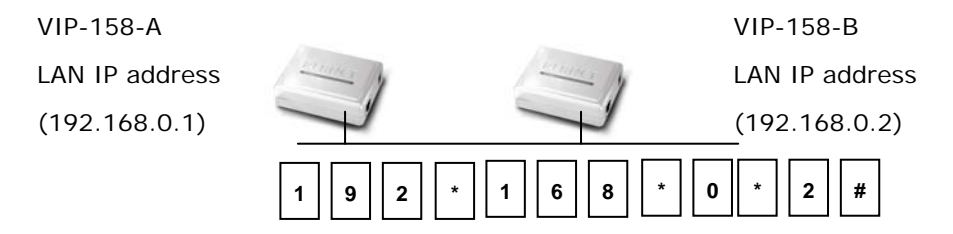

#### **STEP :**

Pick up telephone handset of VIP-158-A and dial "**192.168.0.2#**". Then the phone of VIP-158-B should ring. You can do the same thing to the VIP-158-B.

**1** Hint

If the IP address of the remote calling party is known, you may directly make calls by preset number via its IP address and end with "**#**".

If the Telephone Adapter is installed behind a NAT/firewall/ IP sharing device, please make sure the NAT device support SIP applications before making calls.

#### <span id="page-19-0"></span>**SIP Proxy mode**

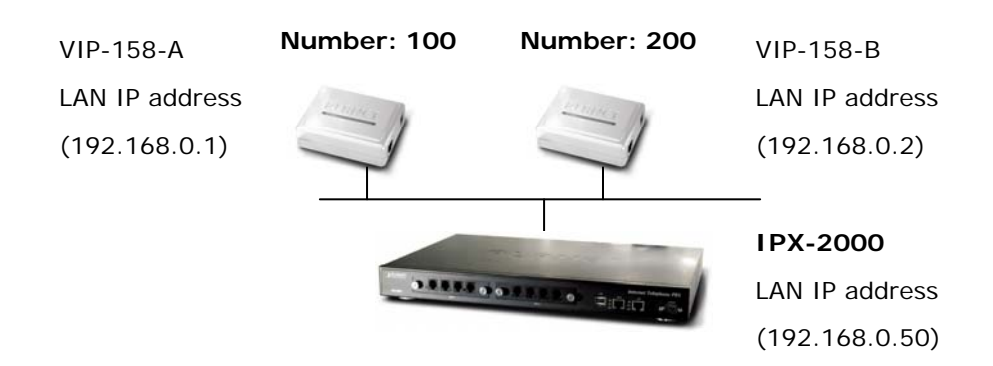

#### **STEP 1:**

Log in IPX-2000 and create two testing accounts/password: **100** / **123** (for VIP-158-A), and **200** / **123** (for VIP-158-B) for the voice calls.

#### **STEP 2:**

Please log in VIP-158-A via web browser, find to the **SIP** item. In the setting page, please insert the account/password information obtained from your service provider (in this sample, we're using PLANET IPX-2000 as the IP PBX server for SIP account, call authentications), and then the sample configuration screen is shown below:

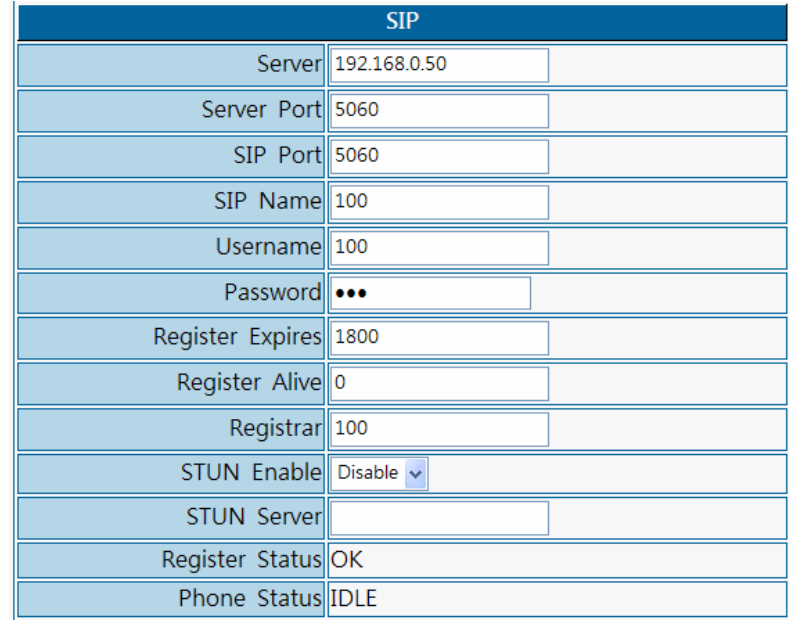

#### **STEP 3:**

Repeat the same configuration steps on VIP-158-B, and check the machine registration status, make sure the registrations are completed.

#### **STEP 4:**

To verify the VoIP communication, please pick up the telephone. Dial the destination number to make call between SIP clients. For example, VIP-158-A (with number 100) with keypad number 200 to VIP-158-B, or reversely makes calls from SIP client (VIP-158-B) to the number 100 (VIP-158-A).

#### <span id="page-20-0"></span>**Appendix B Frequently Asked Questions List**

If your SIP ATA is not functioning properly, you can refer to this chapter first for sample troubleshooting before contacting your dealer. This can save your time and effort but if the symptoms persist, please consult your dealer.

#### **Q: I forget my ATA login username and / or password**

#### **A:**

1.) Restore VIP-158 to its factory default settings by pressing the "Reset" button which is at the back panel of the device for 5 seconds or more.

#### **Q: Non of the LEDs are on when I turn on the SIP ATA**

#### **A:**

- 1.) Check if power cord is connected properly.
- 2.) Check if there is proper AC power coming from the power outlet.

#### **Q: Why can't I dial my friend's SIP number?**

#### **A:**

- 1.) Check SIP Server Domain Name/IP address. Make sure you have the right Name or IP address.
- 2.) Check the web browser and access the configuration menu. Make sure that the SIP Server Domain Name/IP Address is correct.
- 3.) Check the register status under SIP Account Settings in the configuration menu (from web browser). If your status is "Idle" (unregistered), it means you do not have a SIP account. Contact your SIP service provider to get an account.

#### **Q: Why isn't my firmware updating?**

- **A:**
- 1.) The VIP-158 can automatically detect the new firmware just after you plug in the power. If new version is available the ATA will automatically update the firmware.
- 2.) Check if TFTP server IP address is correct.
- 3.) Check with your supplier if firmware filename is correct.

# <span id="page-21-0"></span>**Appendix C VIP-158 Specifications**

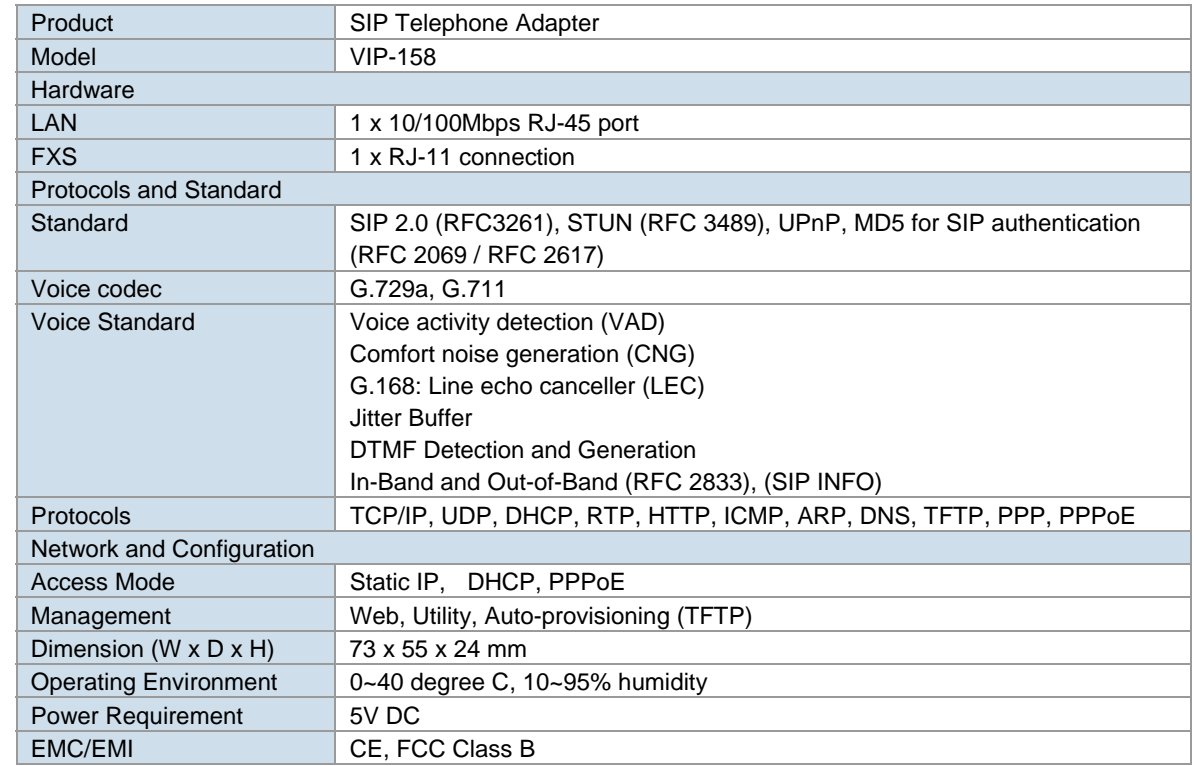